Gelijktijdige Europese, federale en regionale

verkiezingen van 9 juni 2024

# GH\_Gebruikershandleiding

# MA1R

 $ibz$ 

Handtekeningen van kiezers die een lijst

ondersteunen

Doelgroep: IBZ

ibz Directie van de verkiezingen https://verkiezingen.fgov.be/homepage

#### $\overline{162}$

# Inhoudsopgave

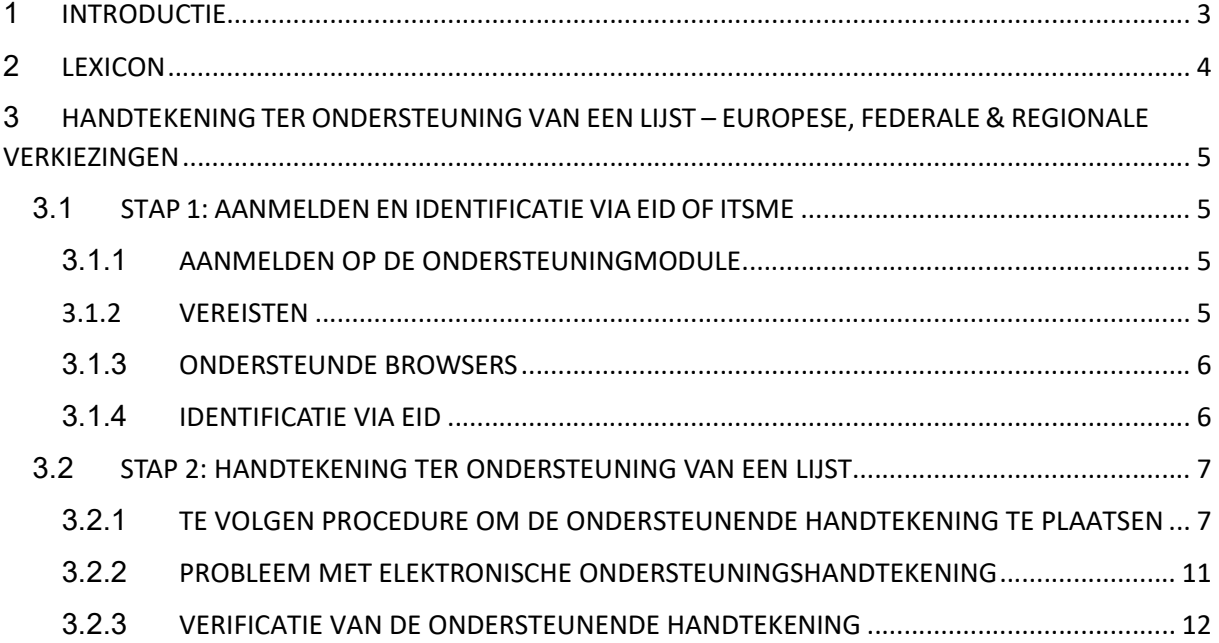

## 1 INTRODUCTIE

 $(b)$ 

#### De gelijktijdige Europese, federale en regionale verkiezingen vinden plaats op 9 juni 2024.

Om de taak van de lijstvoorbereiders, de voorzitters van het kieskringhoofdbureau en ook de gemeentelijke medewerkers te vereenvoudigen, stelt de FOD Binnenlandse Zaken een online toepassing ter beschikking die de ingave van een lijst, de goedkeuring van de kandidaten, de verzameling, het beheer en de validatie van de ondersteunende handtekeningen (aftredende parlementsleden of kiezers), en eveneens de afronding en overdracht van de voordrachtsaktes toelaat.

Om een lijst voor de verkiezingen te kunnen voordragen is het verplicht een minimum aantal handtekeningen te bekomen van aftredende parlementsleden of kiezers van de kieskring. Het aantal nodige handtekeningen varieert in functie van de verkiezing en de kieskring.

Een kiezer kan meerdere lijsten ondersteunen zolang deze voor verschillende verkiezingen zijn.

Een kiezer kan in de kieskring waar hij woont slechts één lijst ondersteunen.

Deze handleiding legt de handtekenprocedure uit voor burgers die een lijst digitaal wensen te ondersteunen.

# 2 LEXICON

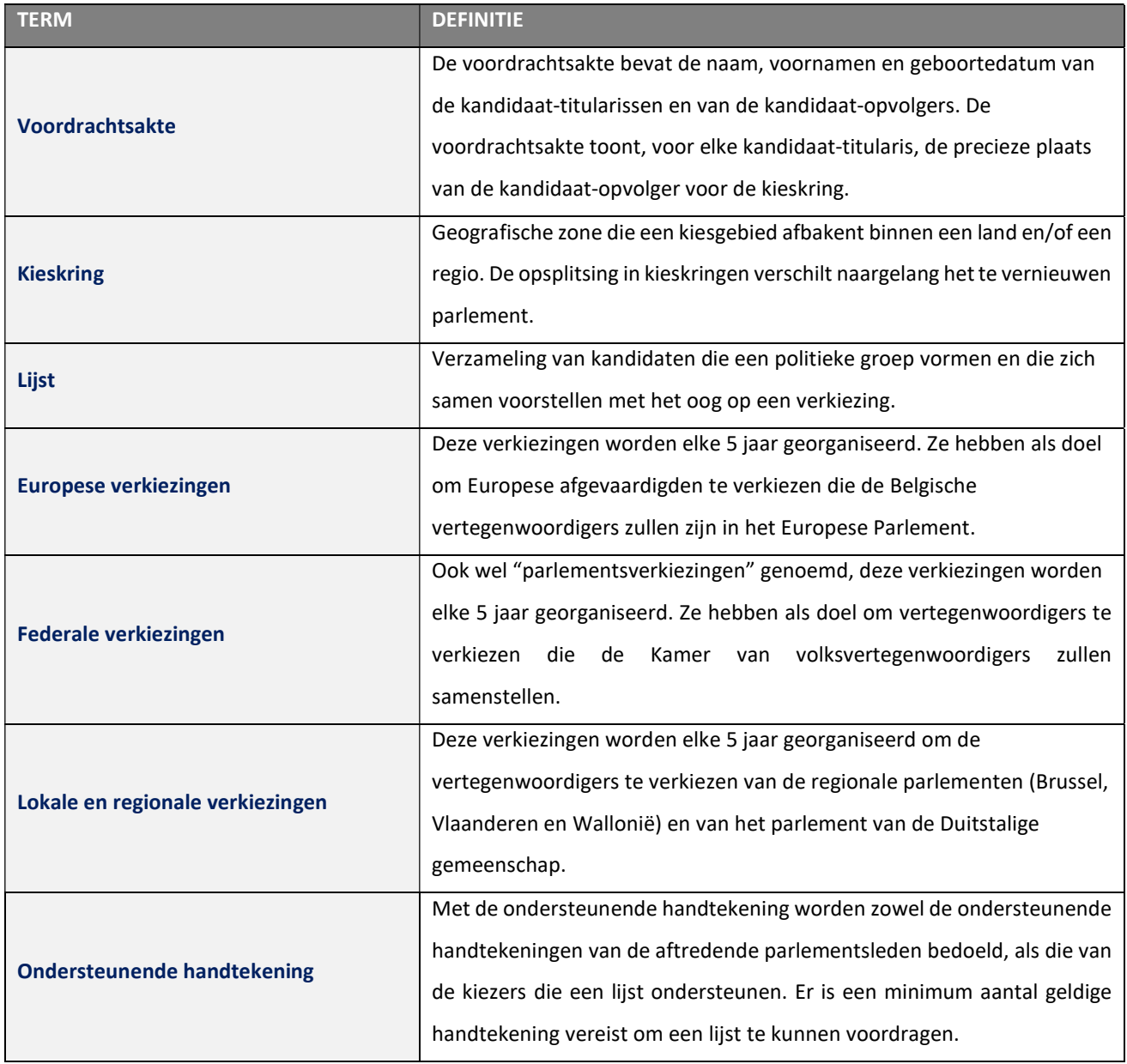

# 3 HANDTEKENING TER ONDERSTEUNING VAN EEN LIJST – EUROPESE, FEDERALE & REGIONALE VERKIEZINGEN

### 3.1 STAP 1: AANMELDEN EN IDENTIFICATIE VIA EID OF ITSME

#### 3.1.1 AANMELDEN OP DE ONDERSTEUNINGMODULE

Als kiezer heeft u een url ontvangen die u toelaat om een lijst te ondersteunen. Deze link geeft u toegang tot de toepassing waar u uw digitale handtekening kan ingeven. De link leidt u naar een aanmeldpagina waar u uw akkoord kan geven met de verwerkingsvoorwaarden van uw persoonsgegevens.

CSAM-SCHERM:

 $f(x)$ 

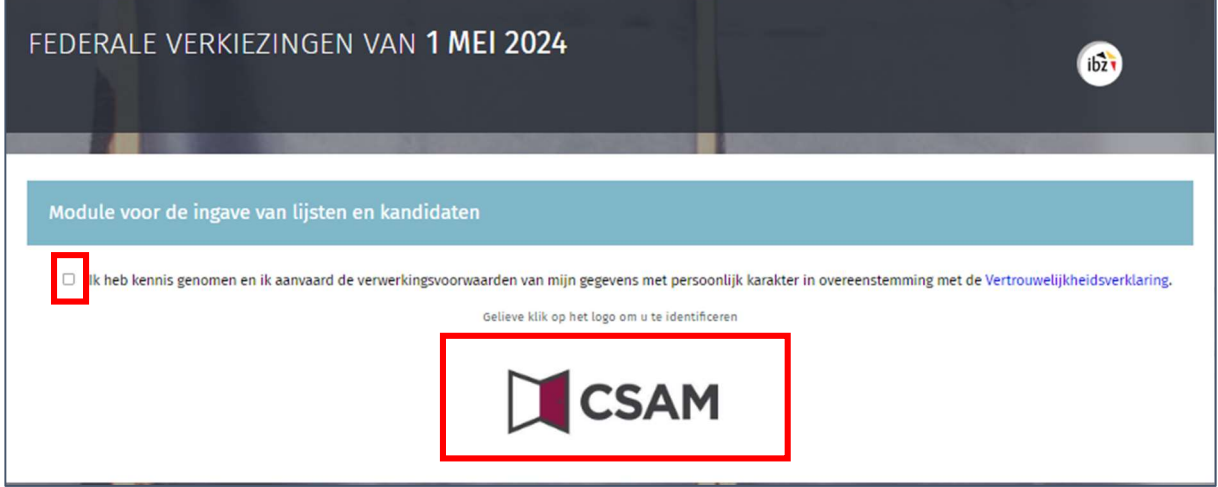

Na het aanvaarden van de verwerkingsvoorwaarden van uw persoonsgegevens kan u klikken op het CSAM logo om u aan te melden in de toepassing.

#### 3.1.2 VEREISTEN

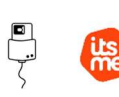

Om een lijst digitaal te ondersteunen, gebruiken de kiezers een voor dat doel voorzien online formulier. Online registratie is mogelijk door het gebruik van ofwel de elektronische identiteitskaart (eID) ofwel de mobiele itsme app.

#### 3.1.3 ONDERSTEUNDE BROWSERS

Gebruik een van de compatibele browsers voor de beste ervaring bij het gebruik van MA1R. We raden u aan uw browser up-to-date te houden voor de nieuwste functies en beveiligingsverbeteringen:

- Safari
- Google Chrome
- Mozilla Firefox
- Microsoft Edge

#### 3.1.4 IDENTIFICATIE VIA EID

 $\bigoplus$ 

 $\int$ ibzy

Om gebruik te maken van de beveiligde identificatie via eID zal u het volgende nodig hebben:

- $\checkmark$  Een vaste pc of laptop
- $\checkmark$  Een internetverbinding
- $\checkmark$  De eID software
- $\checkmark$  Een elektronische kaartlezer
- Uw elektronische identiteitskaart (eID) en persoonlijke pincode
- $\checkmark$  De activatie van de certificaten op de elektronische identiteitskaart

**Installatie van de eID-software: Indien de eID software nog niet werd geïnstalleerd op uw pc, kunt** u deze downloaden via de volgende link: https://eid.belgium.be/nl

Eenmaal het bestand gedownload is, dient u de installatie van de software uit te voeren.

Waarschuwing: het is belangrijk dat uw elektronische kaartlezer is aangesloten op uw pc vóór het uitvoeren van de installatiewizard.

Tijdens het installatieproces zal de software u vragen om een "test aanmelden" uit te voeren en te kiezen voor uw identificatiecertificaat.

#### 3.1.4 IDENTIFICATIE VIA ITSME

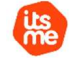

Om gebruik te maken van de beveiligde identificatie via ITSME, zal u het volgende nodig hebben:

- $\checkmark$  Geregistreerd zijn in de Itsme app via de bankkaart of elektronische identiteitskaart
- $\checkmark$  Uw smartphone
- $\checkmark$  Een Belgische SIM-kaart
- $V$  Uw unieke Itsme® code

Installatie van de Itsme app: Indien de Itsme app nog niet op uw smartphone werd geïnstalleerd kunt u deze downloaden door de toegelichte procedure te volgen via de volgende link: https://www.itsme-id.com/nl-BE

#### 3.2 STAP 2: HANDTEKENING TER ONDERSTEUNING VAN EEN LIJST

 $ibz$ 

## 3.2.1 TE VOLGEN PROCEDURE OM DE ONDERSTEUNENDE HANDTEKENING TE PLAATSEN

Bij uw eerste aanmelding / authenticatie, krijgt u een scherm te zien met de lijst waarvoor u uitgenodigd bent die te ondersteunen. De status 'TE ONDERTEKENEN' geeft aan dat u uw ondersteuning voor die lijst nog moet valideren.

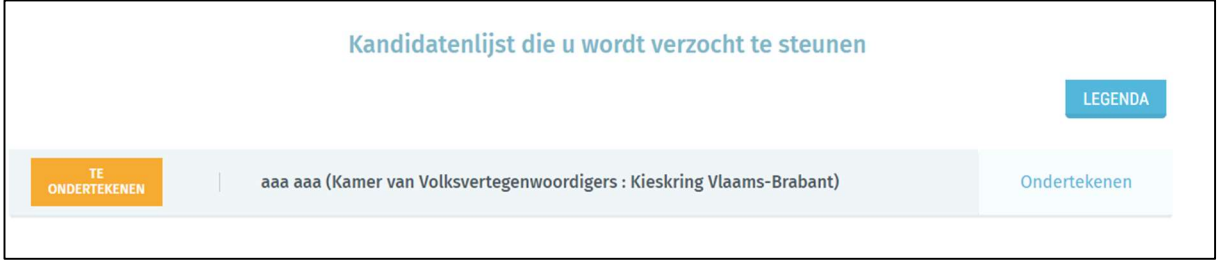

Indien u al uw ondersteuning voor een lijst hebt gevalideerd en u uitgenodigd wordt om een andere lijst te ondersteunen, zal het scherm de lijst(en) tonen die u al ondersteund hebt, alsook de nog te ondersteunen lijsten. De al ondersteunde lijst(en) hebben de status 'ONDERTEKEND'. Het documenticoon laat toe om de verklaring van ondersteuning te bekijken.

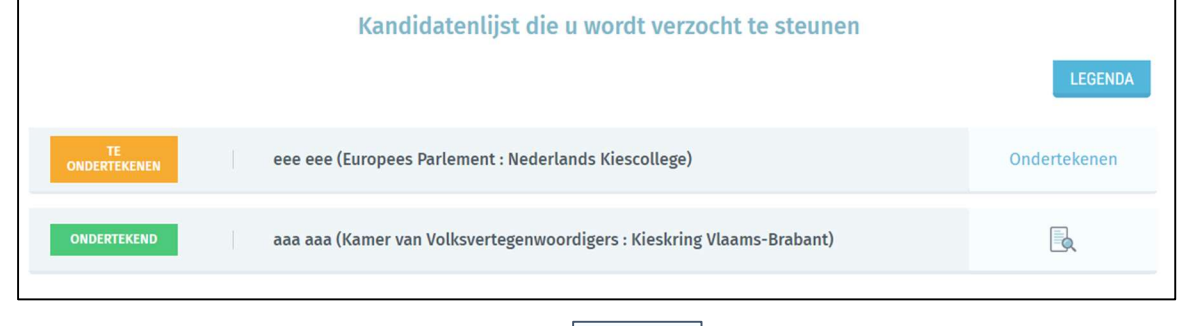

Om uw ondersteuning te valideren, klikt u op  $\boxed{\frac{$  Ondertekenen in de lijn van de lijst met de status 'TE ONDERTEKENEN' om zo uw digitale handtekening in te voeren. Een pop-up scherm zal tevoorschijn komen waarin u uw woonplaats en plaats van ondertekenen zal kunnen ingeven.

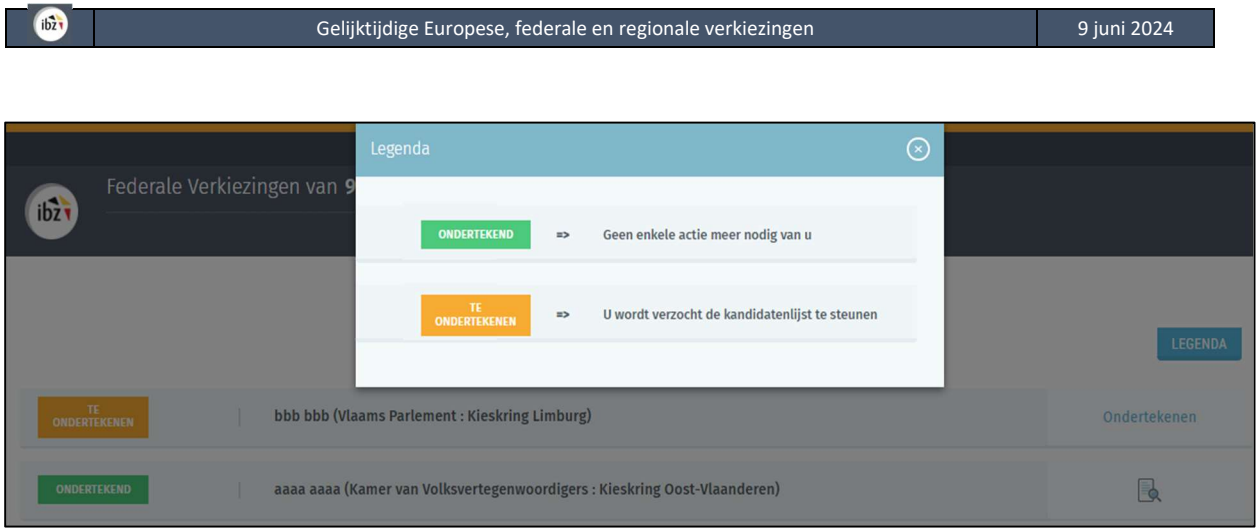

Indien u informatie wil over de status van de ondersteunende handtekening, klikt u op de knop

**LEGENDA** 

dewelke de details van de status zal weergeven.

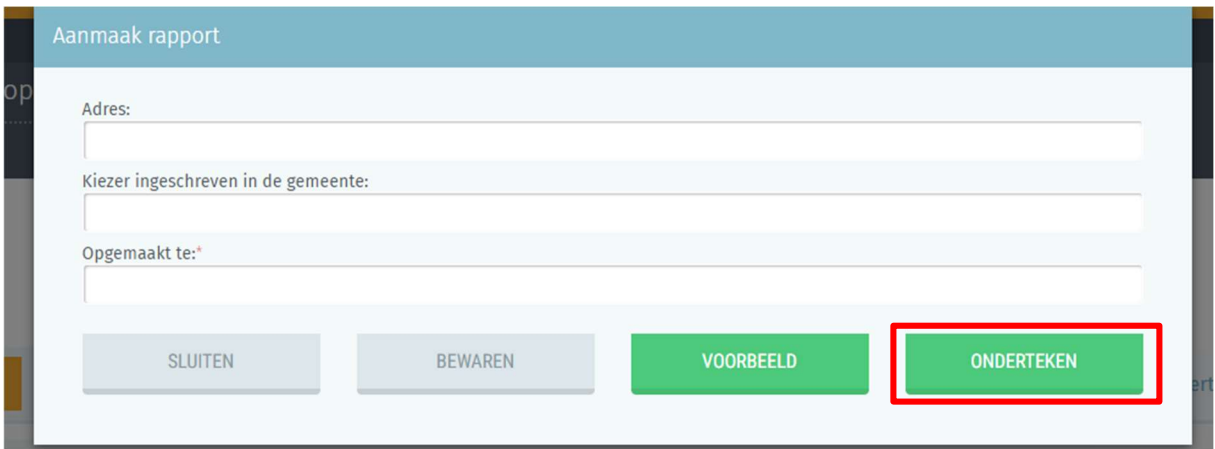

Onderaan het pop-up scherm zijn er 4 verschillende knoppen aanwezig:

- 'SLUITEN',
- 'BEWAREN',
- 'VOORBEELD',
- 'ONDERTEKEN'
- Door voor 'SLUITEN' te kiezen wordt een bevestigingsscherm weergegeven waar u kan kiezen tussen 'ANNULEREN' of 'BEVESTIGEN'. Indien u bevestigt zal er niets worden opgeslagen en zal u de ingave opnieuw moeten uitvoeren vanaf het begin.

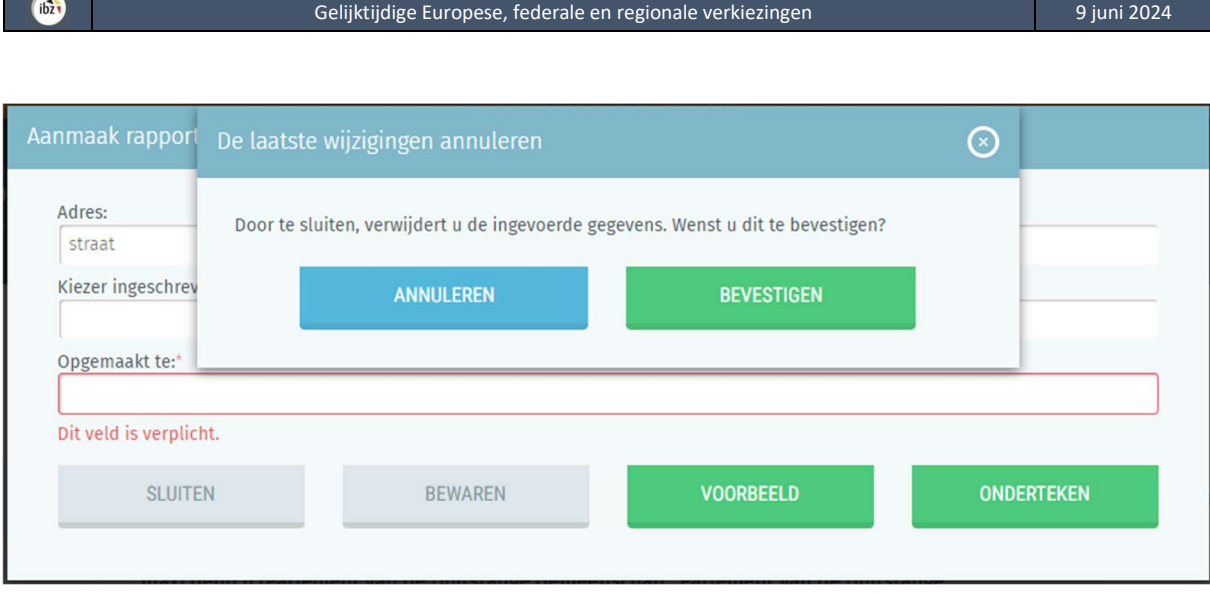

- Door voor 'BEWAREN' te kiezen zal de toepassing uw gegevens bewaren.
- Door voor 'VOORBEELD' te kiezen zal de toepassing de gegevens van uw ondersteuningsverklaring visualiseren. Deze versie heeft geen enkele waarde gezien ze nog niet digitaal ondertekend werd.

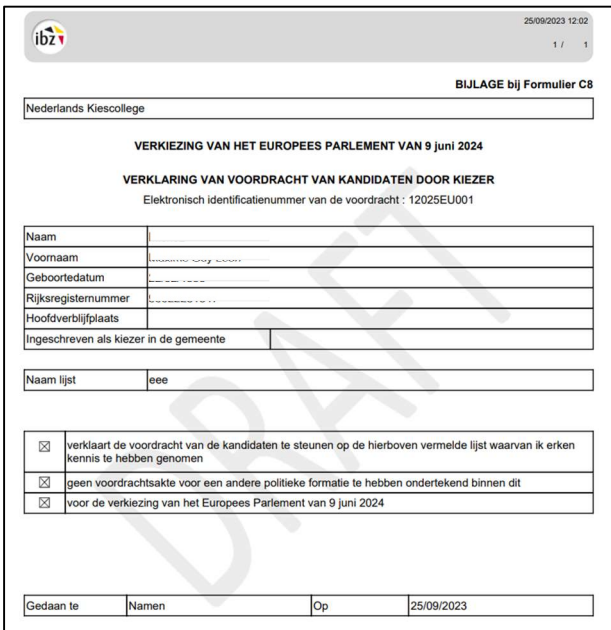

- Indien u aangemeld bent met eID en op 'ONDERTEKENEN' klikt, zal het BOSA ondertekenplatform weergegeven worden waar u uw digitale handtekening kan ingeven.

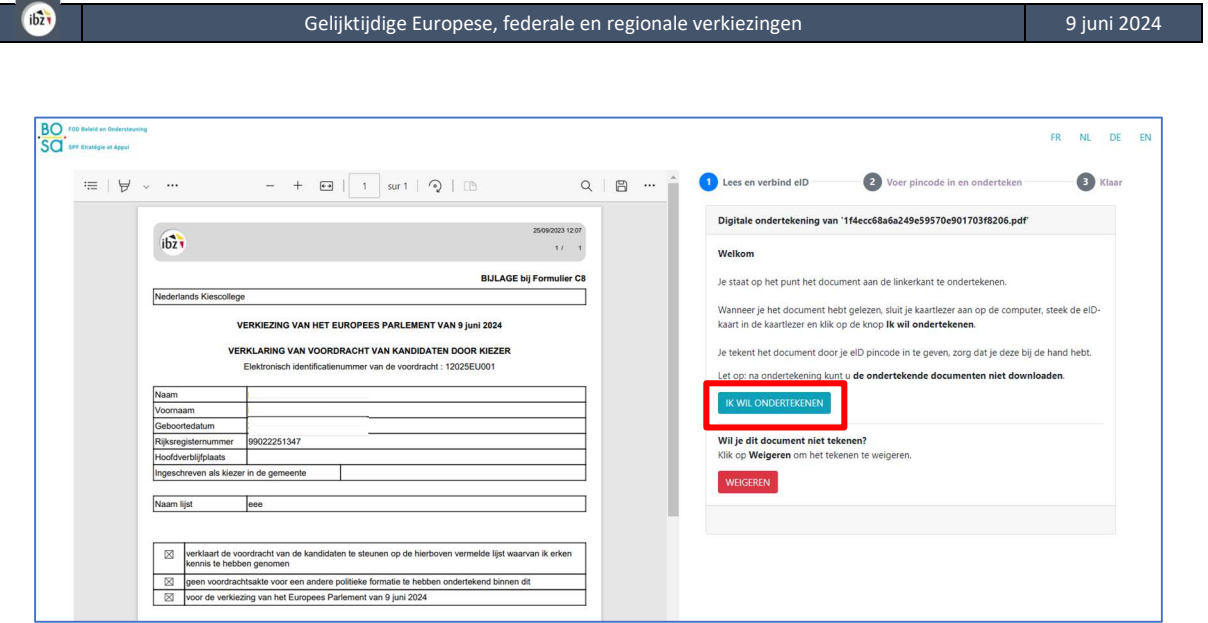

Nadat u de digitale handtekenprocedure hebt vervolledigd zal de toepassing u opnieuw het overzichtsscherm met de lijst weergeven.

#### Als de BeIDConnect-extensie niet is geïnstalleerd …

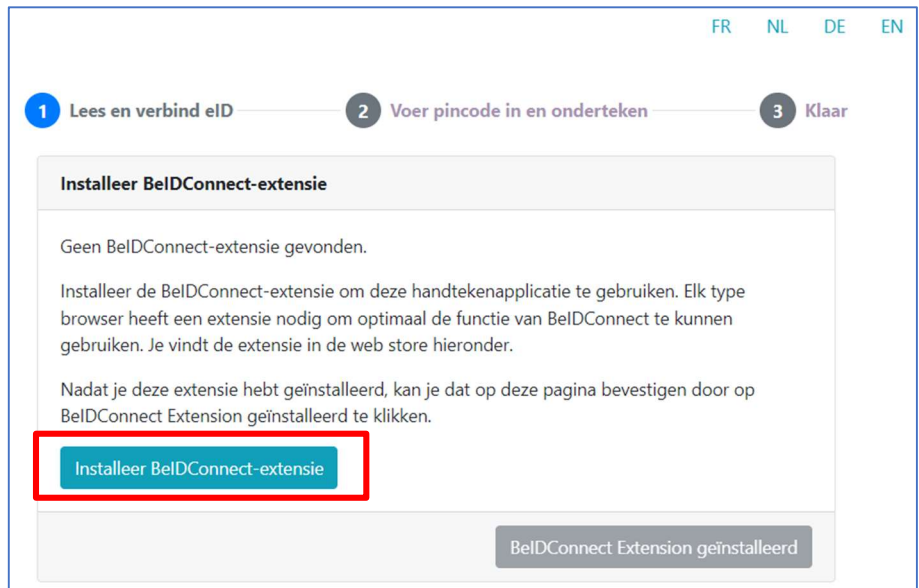

Klik op 'Installeer BeIDConnect-extensie'. Na het installeren van de BeID-extensie moet u uw computer opnieuw opstarten voordat u een ondertekening uitvoert.

#### 3.2.2 PROBLEEM MET ELEKTRONISCHE ONDERSTEUNINGSHANDTEKENING

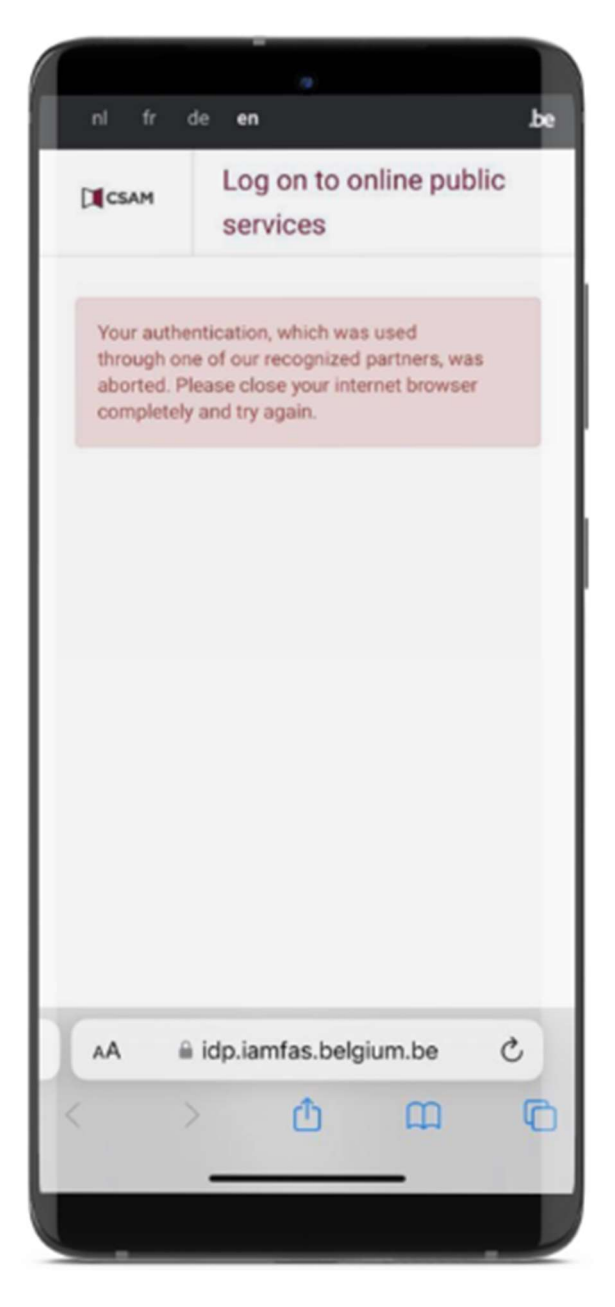

#### Itsme-foutmelding

Als u een foutmelding van dit type tegenkomt, lees dan de stappen die u moet volgen:

 Via de volgende link: https://support.itsmeid.com/hc/nl/articles/36005530669 4-De-authenticatie-via-itsme-werdstopgezet-foutmelding-opoverheidswebsites

#### OF

- Via de itsme-website door de rubrieken te volgen:
- $\triangleright$  itsme Customer Support
- FAQ
- $\triangleright$  Hulp bij inloggen

#### Probleem?:

 $ibz$ 

Indien de toegang tot de toepassing problemen geeft is het aangewezen om de website van BOSA te raadplegen via de volgende link: https://dtservices.bosa.be/nl/faq/veelgestelde-vragen-over-dehandtekendienst

## Aangemeld via itsme?:

Indien u bent aangemeld via itsme, zal het BOSA scherm niet worden weergegeven en zal de toepassing u direct naar het volgende scherm brengen (Verificatie van de ondersteunende handtekening):

#### 3.2.3 VERIFICATIE VAN DE ONDERSTEUNENDE HANDTEKENING

De status 'ONDERTEKEND' wordt weergegeven, wat bevestigt dat de lijst ondersteund werd.

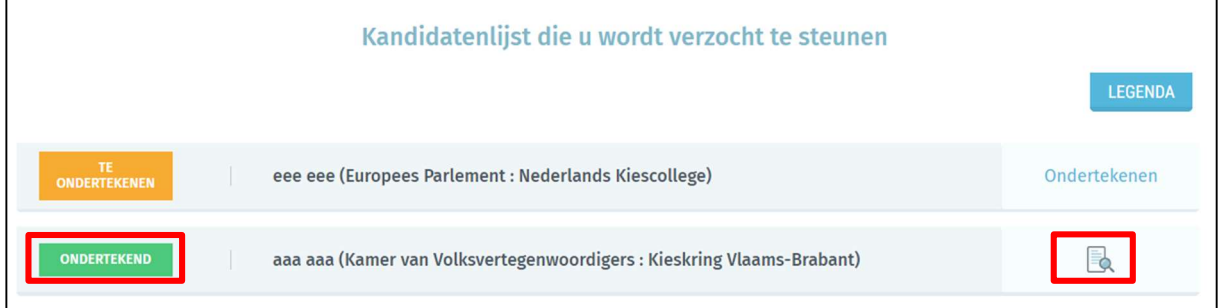

Door te klikken op het document-icoon zal de toepassing de ondertekende ondersteuningsverklaring downloaden. Dat is de officiële versie met de digitale handtekeningzegel. U hoeft dit document niet door te sturen naar de verantwoordelijke voor het opmaken van de lijst, aangezien de toepassing dit voor u doet. Er is geen verdere actie door u vereist.

#### Formulier met de digitale eID handtekenzegel:

 $ibz$ 

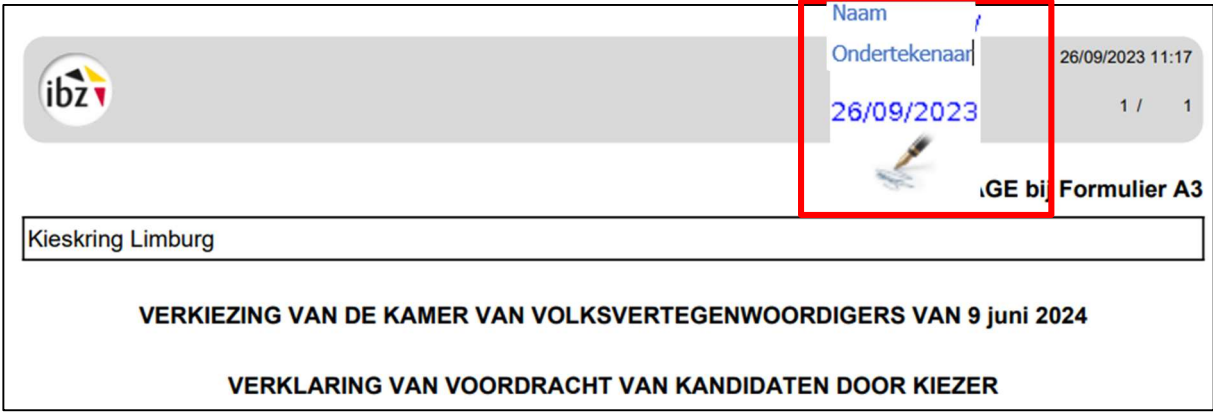

#### Formulier met de digitale itsme handtekeningzegel:

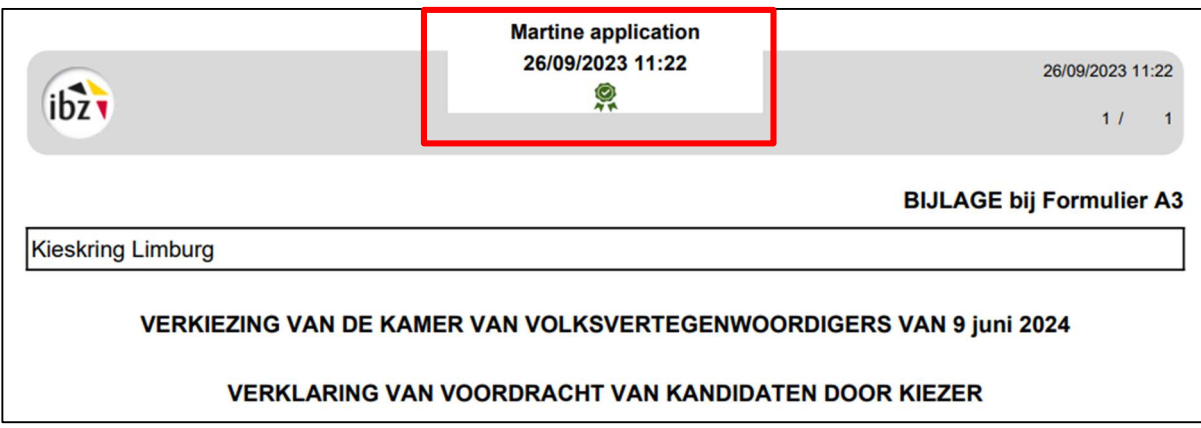

Zorg ervoor dat uw handtekeningformulier de eID-handtekeningtegel of het Martine-certificaat (ITSME-validatie) als voorbeeld hierboven heeft. U heeft ook de mogelijkheid om dit document te downloaden.

De taken gerelateerd aan de ondersteuning van de lijst zijn afgewerkt. U hoeft dus geen verdere acties meer uit te voeren.

Klik op 'Uitloggen' om uw sessie te beëindigen.

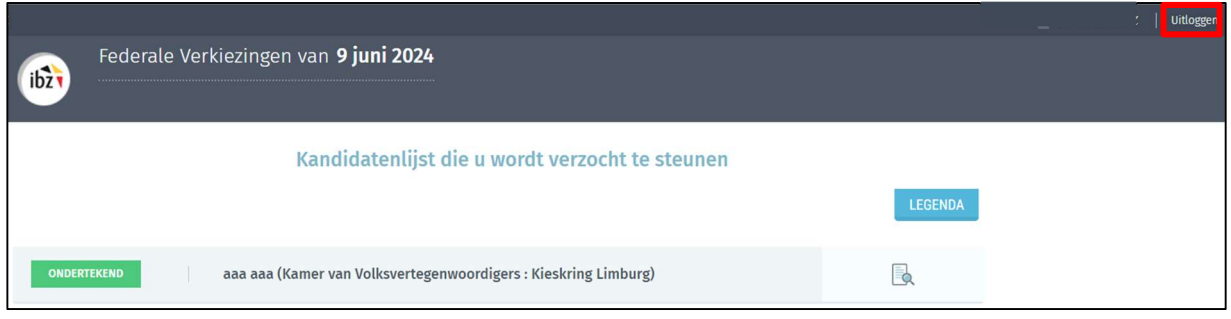

EINDE van het document